# **Automated Bridge Staking report**

Place a Civil Point on the Feature Definition: **Bridge Staking Data**

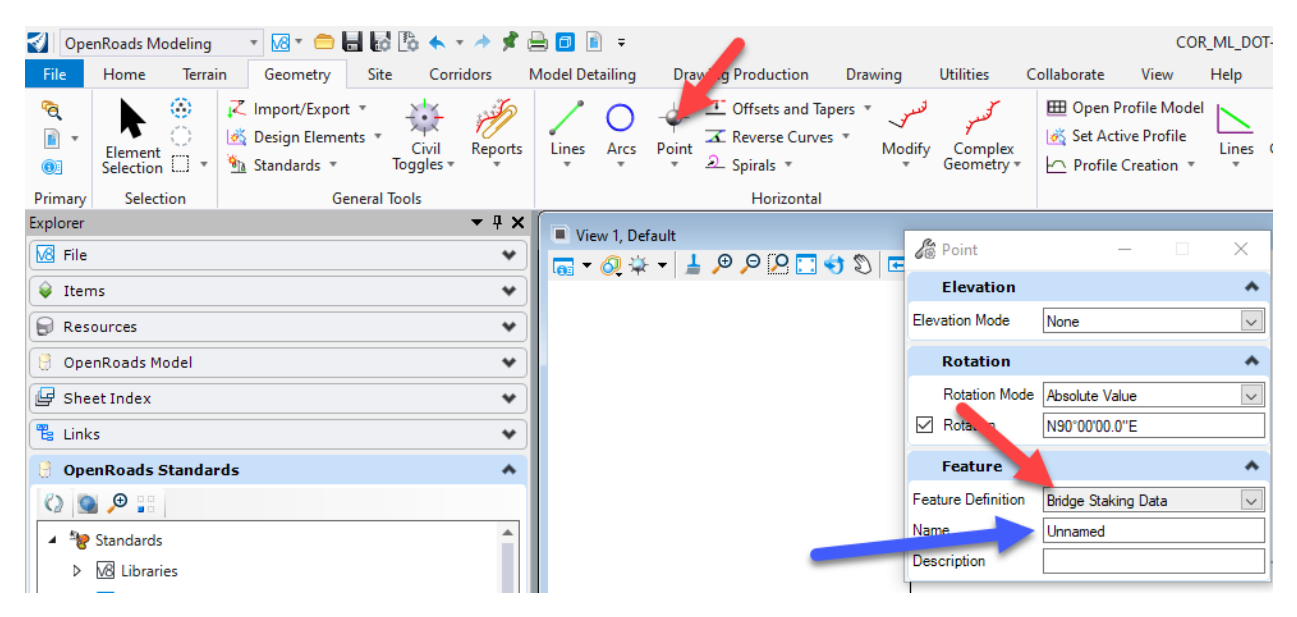

The name of the feature is used to populate the point location in the report. Set it to be the location (i.e. Pier1\_CL)

Select all the points placed with this feature. Then type in the name of the base line chain.

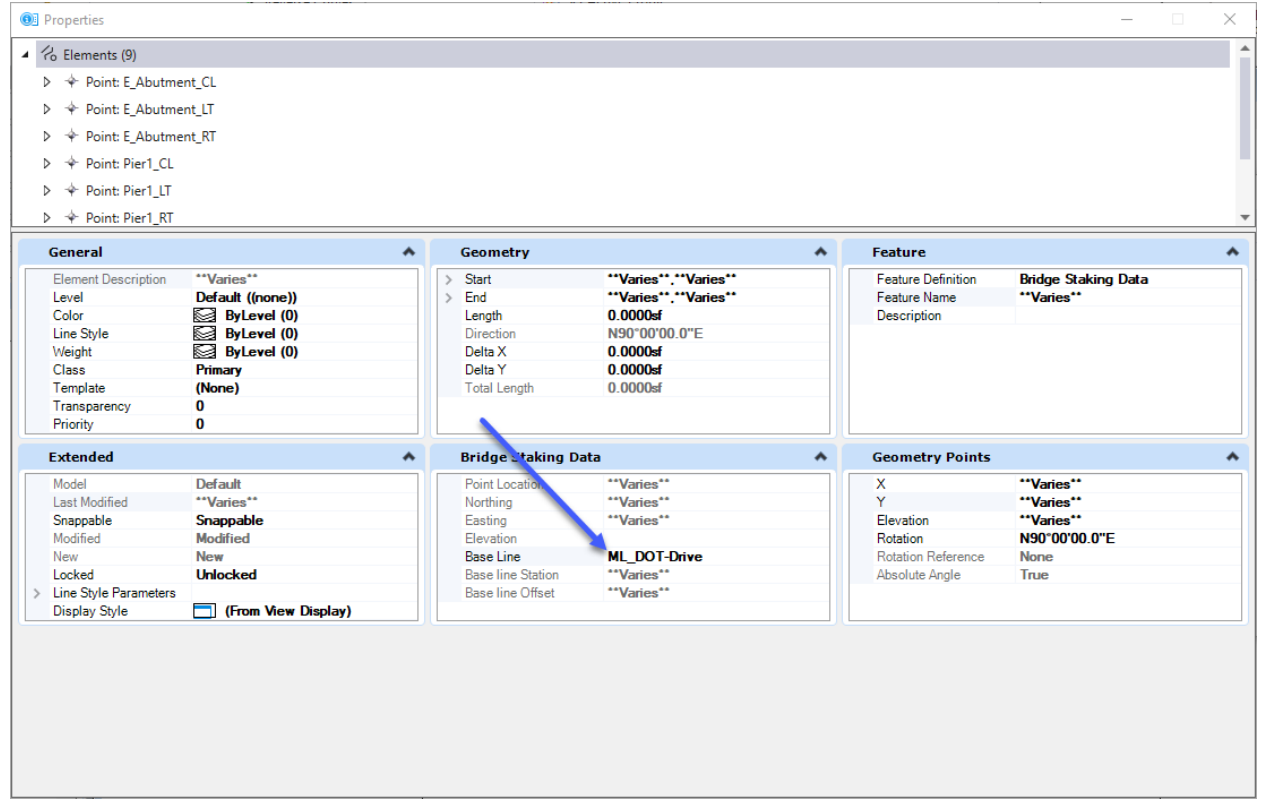

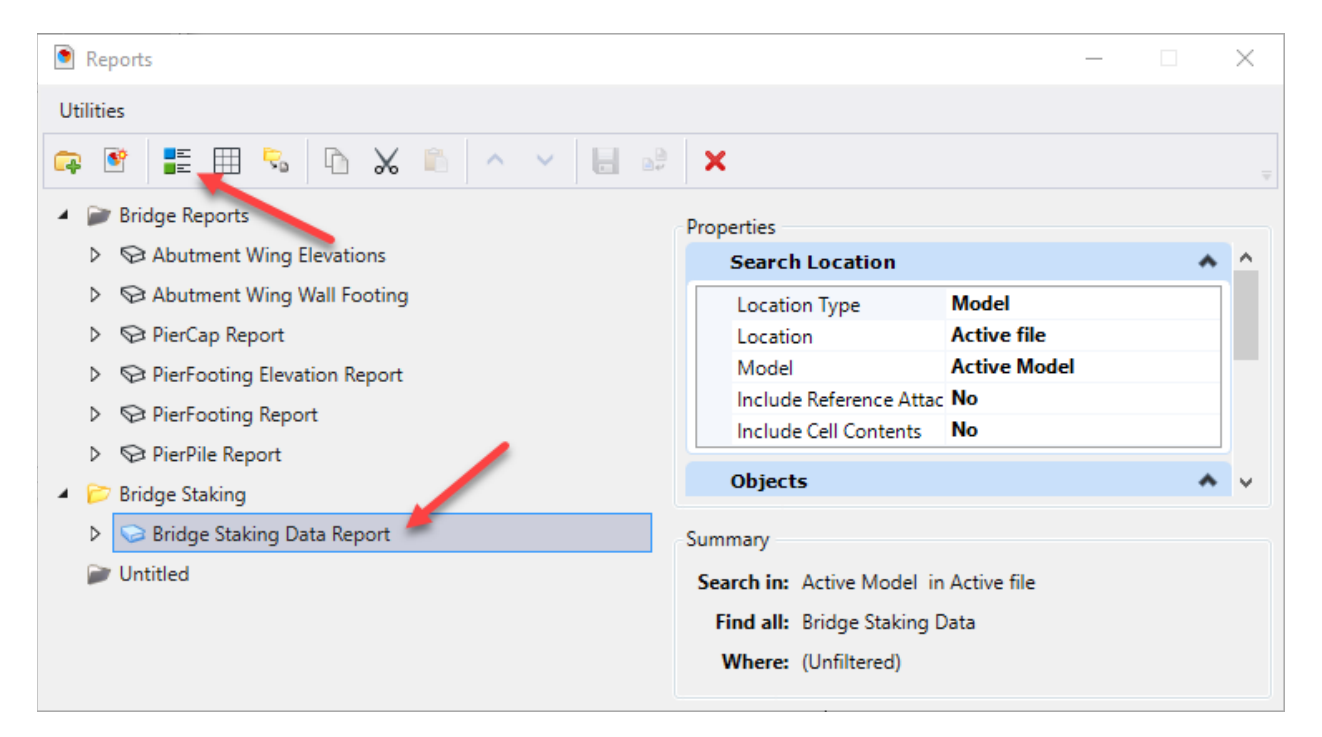

The report finds all elements in the file that have the Item Type Bridge Staking Data.

This is the report preview.

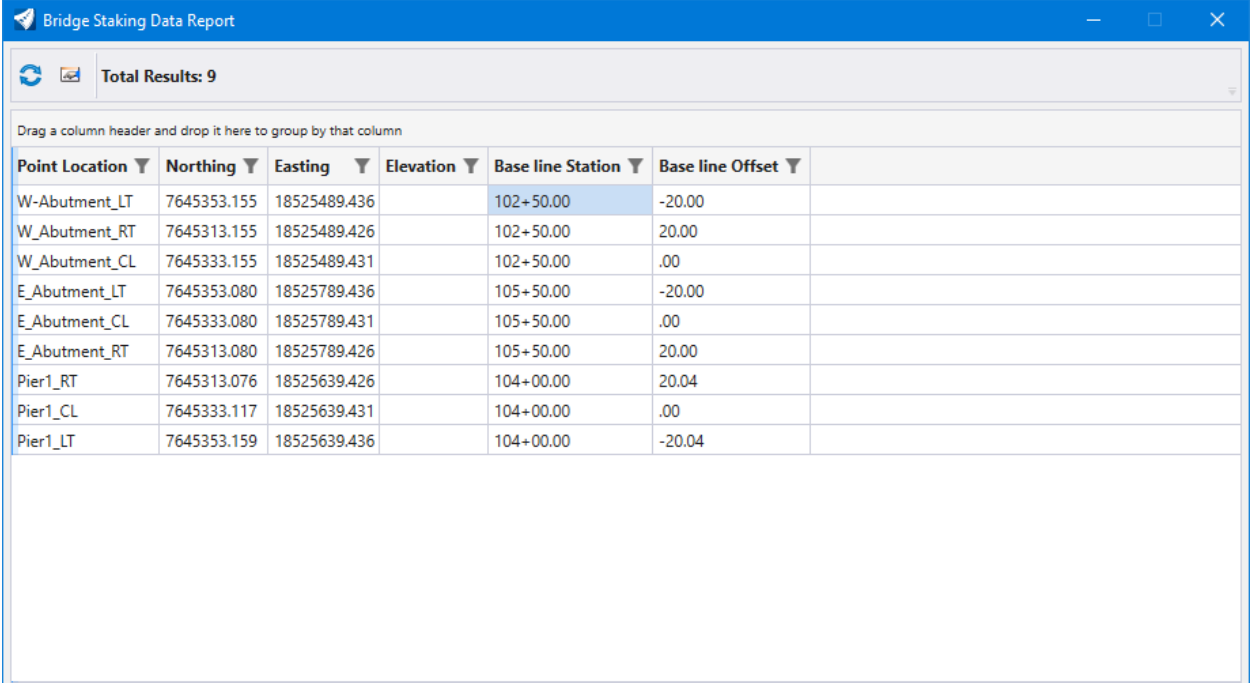

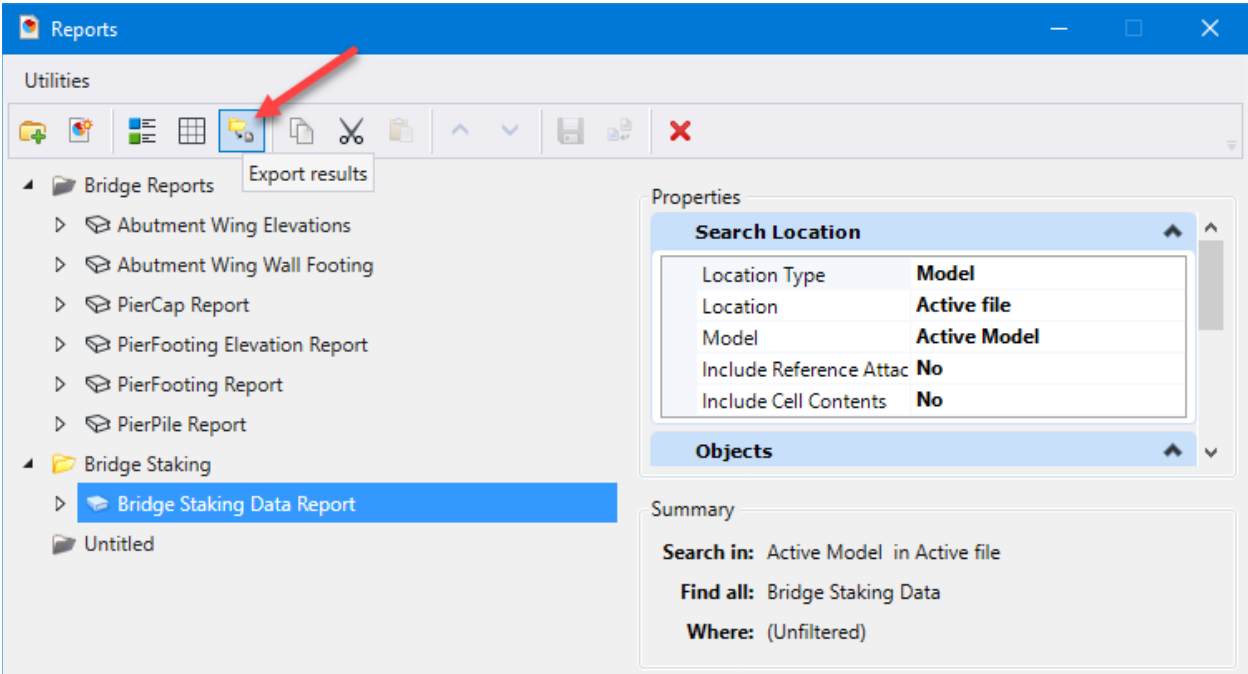

Save the exported report results to Excel:

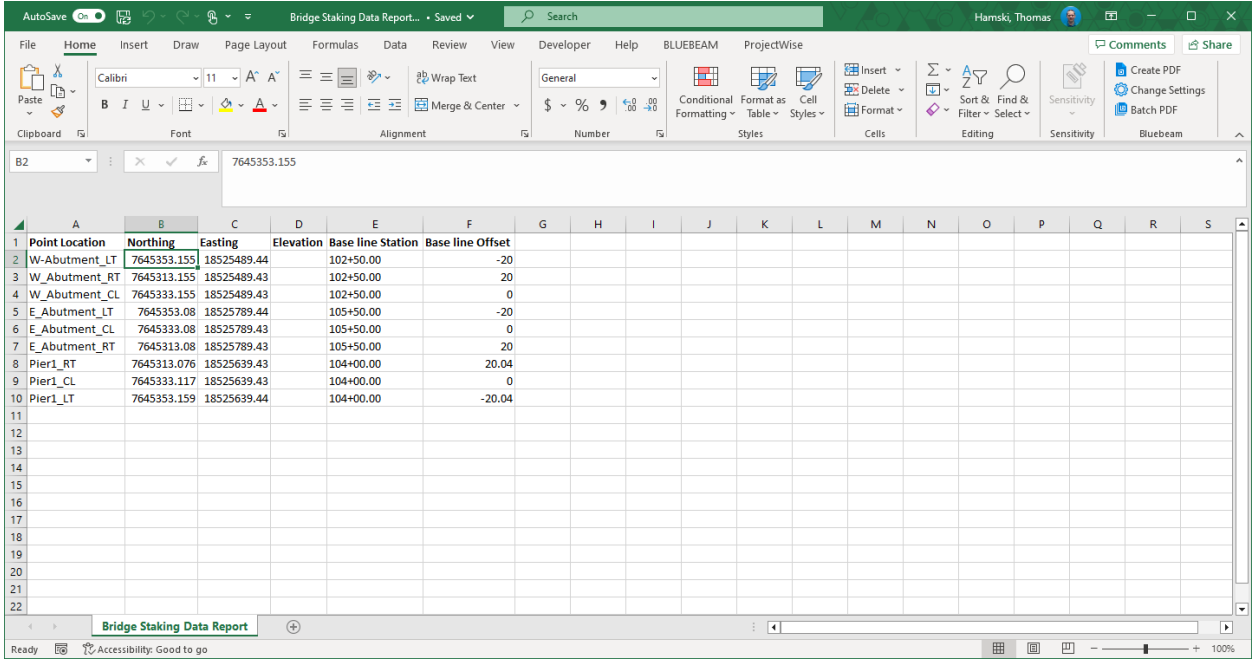

Configuration consisted of the following:

Created Point Feature Definition with Item Type for staking data attached.

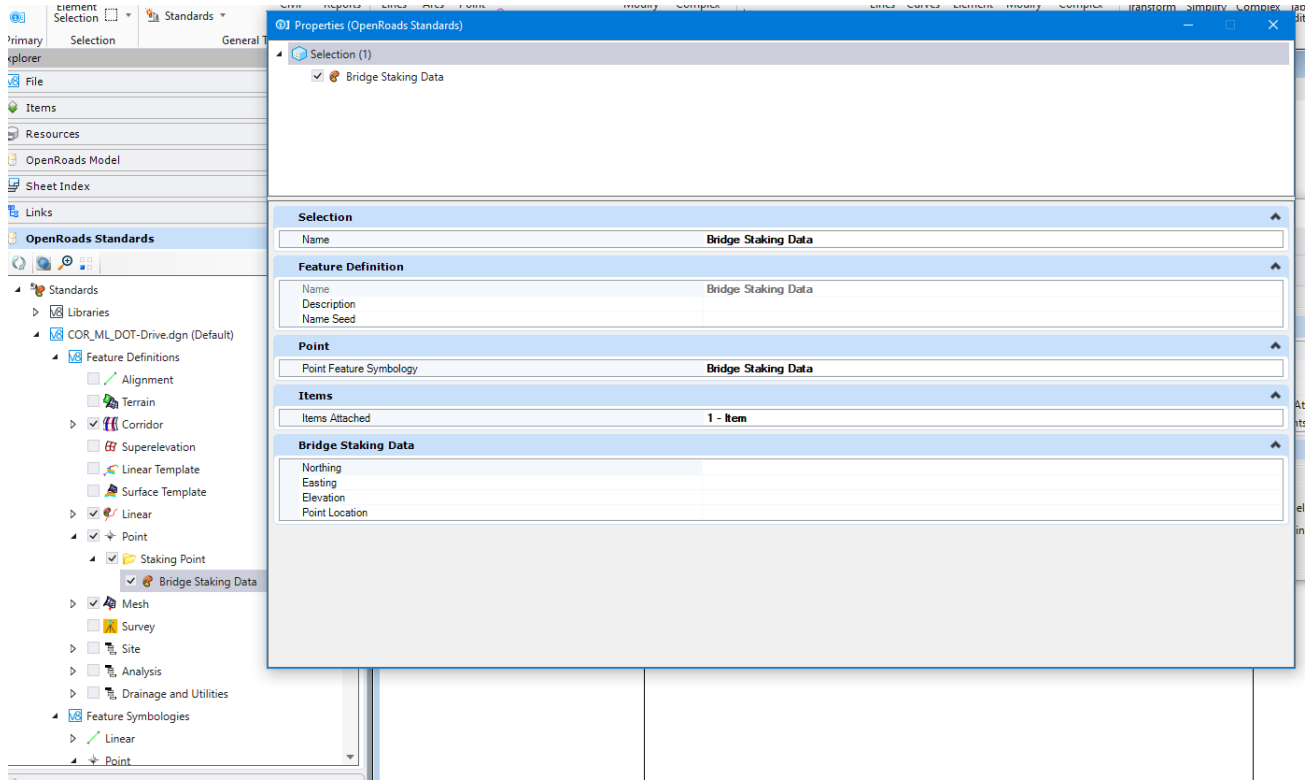

## Corresponding Feature Symbology:

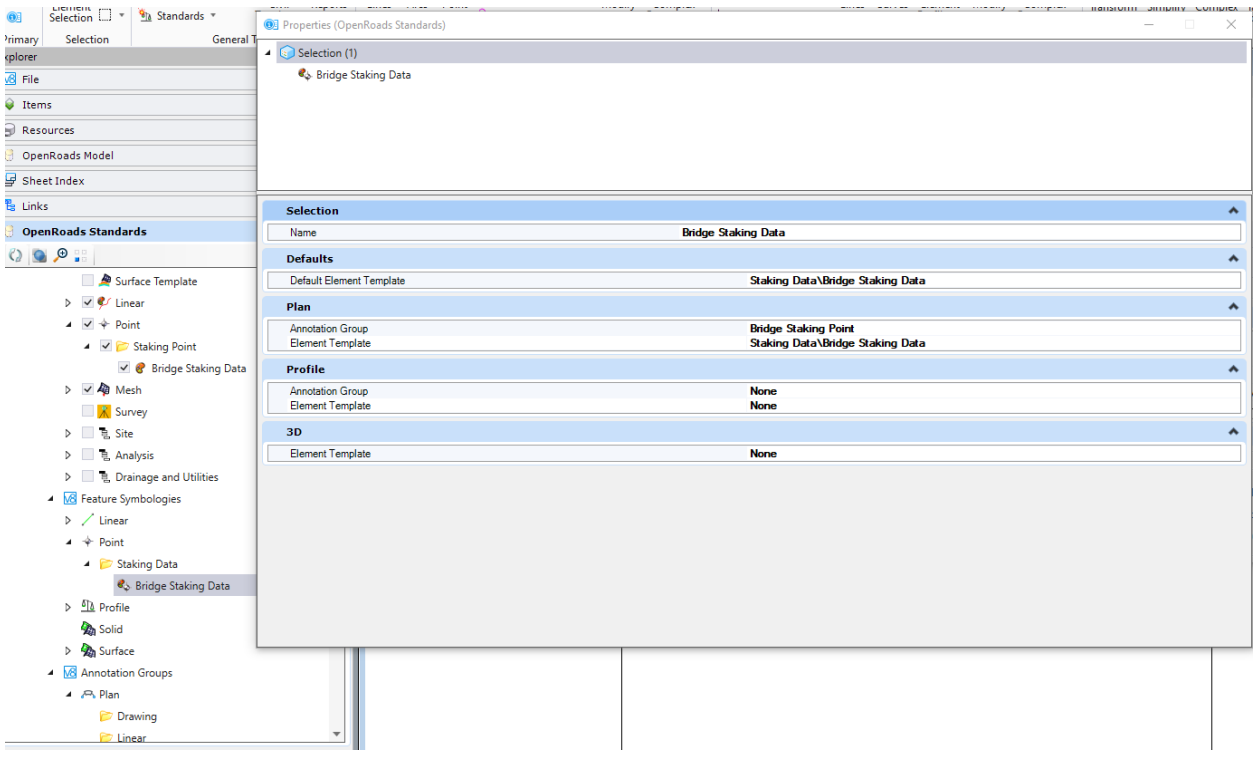

## Corresponding Element Template:

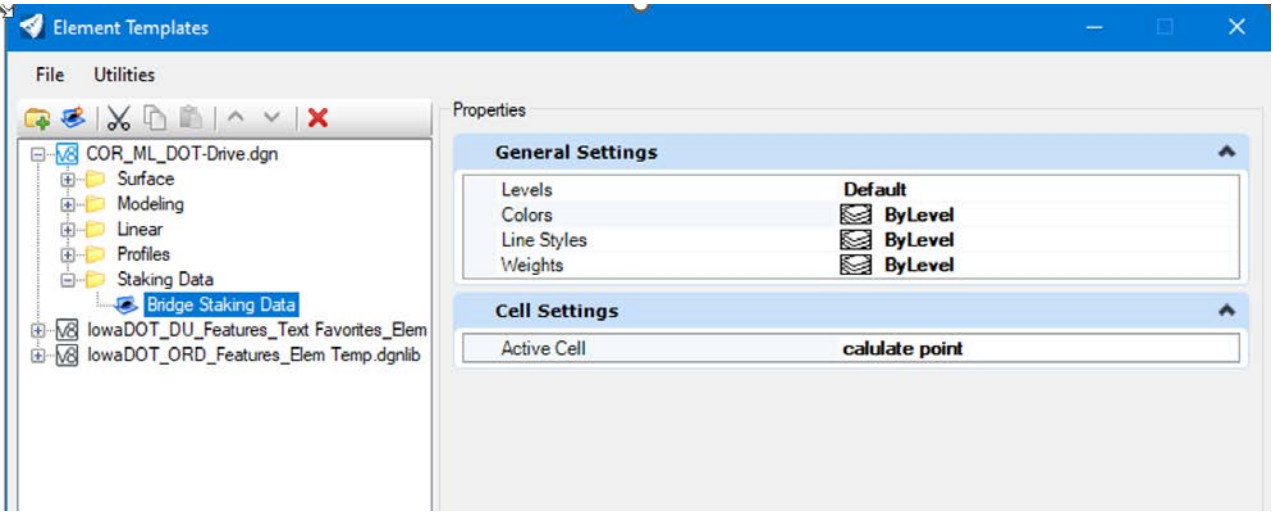

## Item Type:

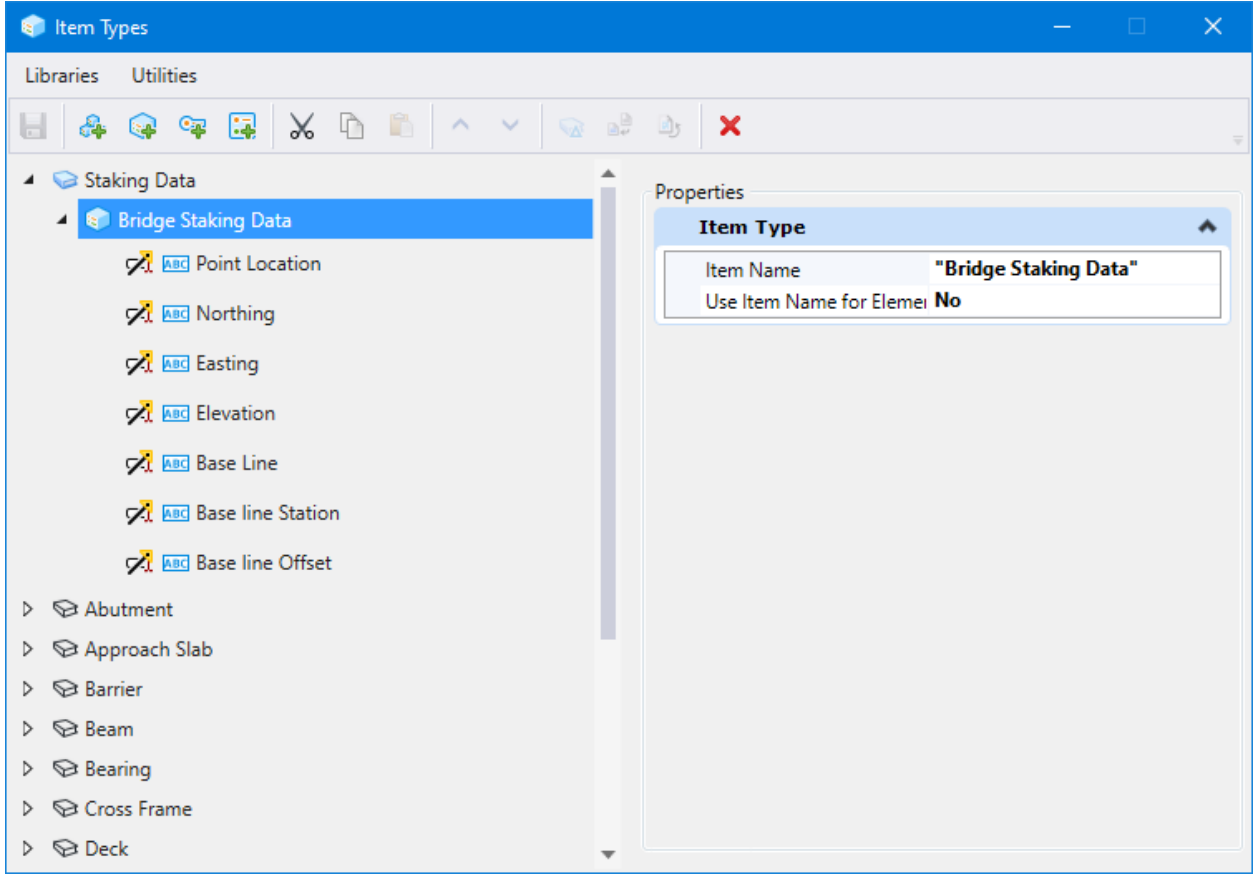

## Report:

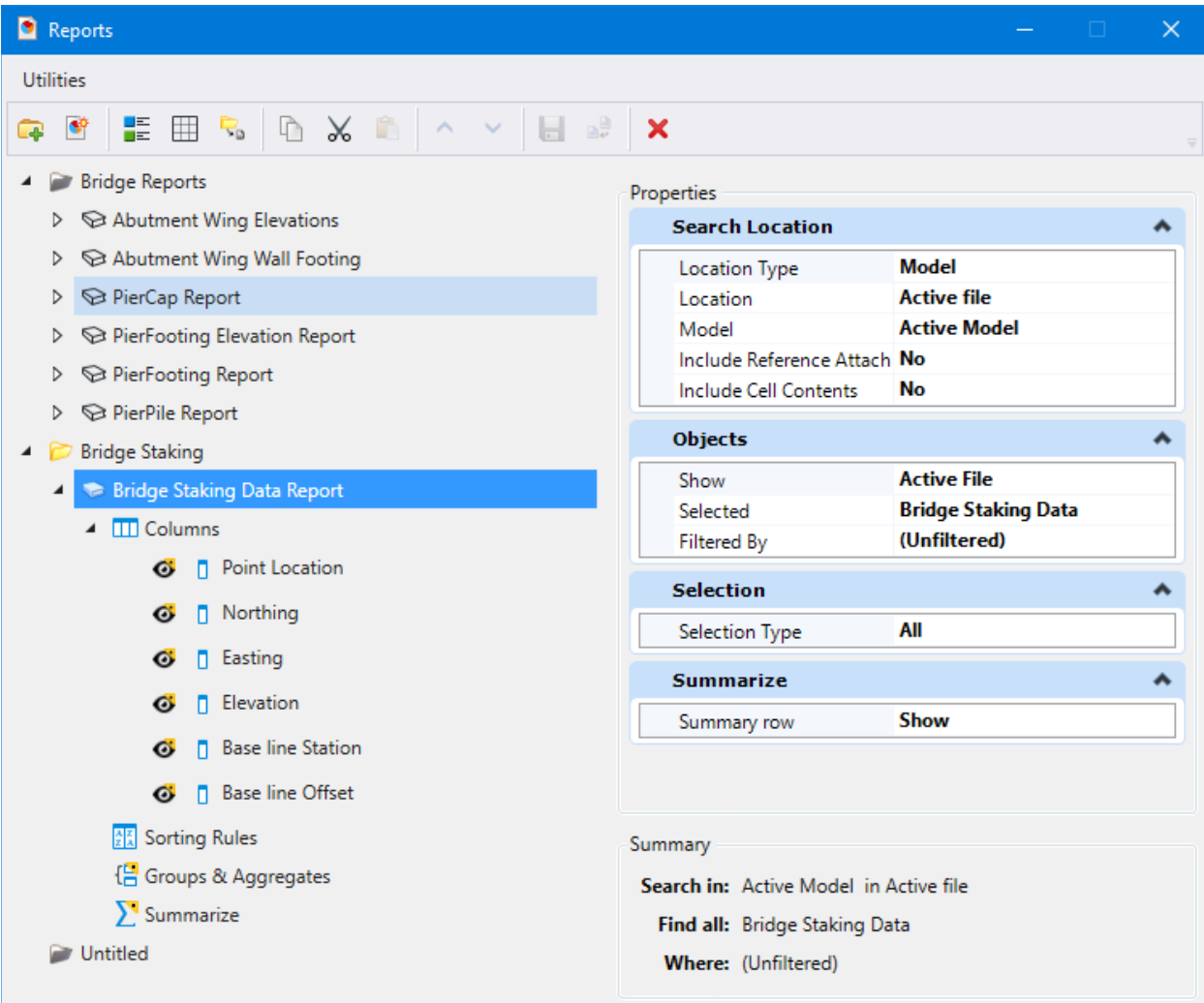

## **OpenBridge Designer Version Upgrade Maintenance**

There are two maintenance items recommended after installing a new version of OpenBridge Designer.

To refresh the list of available functional components for modeling the bridge abutments, follow the steps to remove the old versions of the parametric cells that were deleted from the managed workspace. ProjectWise copies to the local computer under your working area all available functional components with the first access to the managed workspace. This process makes only the current abutments available in the list for placing the custom abutments.

- 1. In Windows Explorer, navigate to C:\pw\_work\pwmain\username with username being your personal working directory.
- 2. Search for \*.cel in folders under that location
- 3. Determine the directory the cel files for integral abutments are stored in, if present.

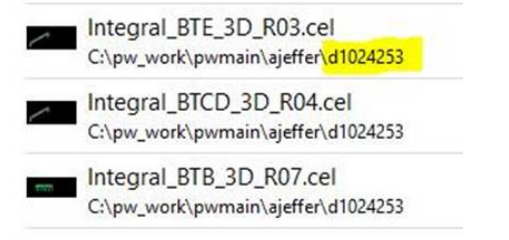

- 4. Navigate to and select that specific folder.
- 5. Right click and select Delete.

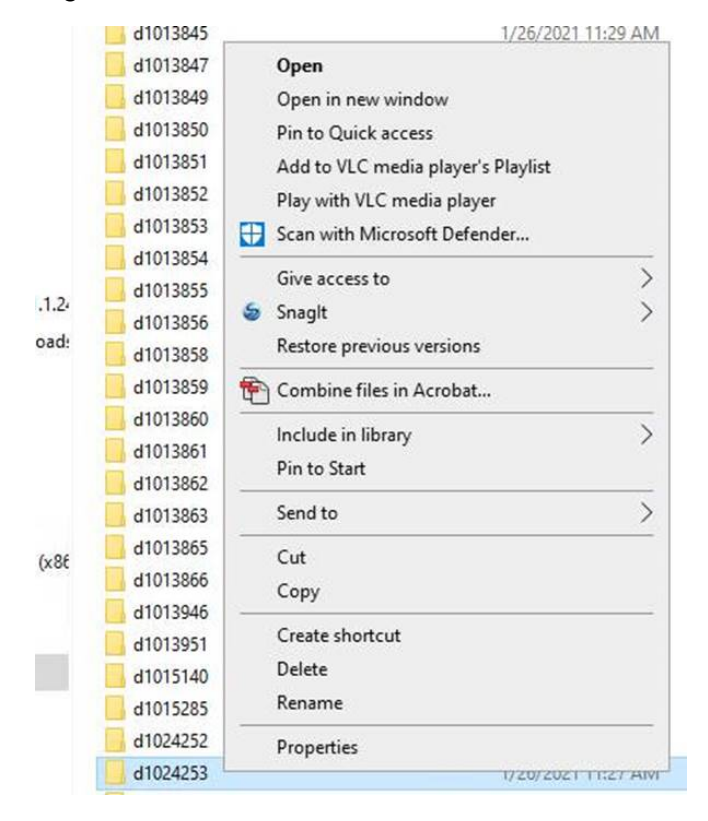

6. Next time an OpenBridge Modeler file is opened in ProjectWise the current functional components will be copied locally.

To clean up system files between versions, follow the steps to remove copies of XML files that may cause functional issues. Following a previous version upgrade it was discovered that the Place Custom Abutment tool did not work correctly in the new version until these files were deleted.

1. In Windows Explorer, navigate to C:\Users\username\AppData\Local\Bentley\OpenBridgeModeler\

AppData is a hidden system area. This location can be copied and pasted to the explorer address bar. Modify for your Windows profile.

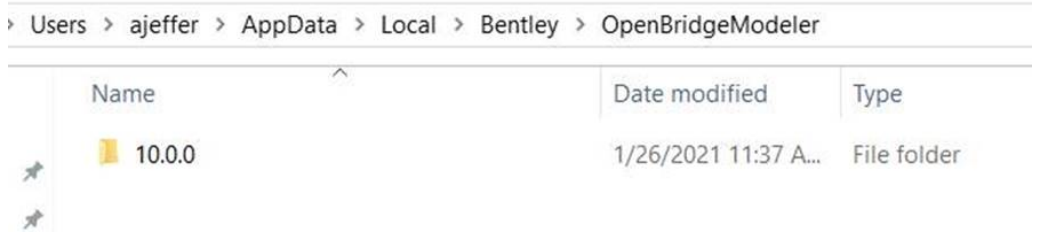

- 2. Navigate to the specific subfolders you have available. There may be one or more of these folders.
	- o 10.0.0\prefs\civil\_commands
	- o 10.0.0\_1\prefs\civil\_commands
- 3. Delete all XML extension named files in the folder(s).

## **Use of LEAP Analysis with OpenBridge Designer**

OpenBridge Designer can be used for analysis without a model created through OpenBridge Modeler. The Standalone File Groups option must be used. If the BIM Workflow option is used, then the model of the bridge is needed and sent to the analysis programs.

The following steps should be followed:

- 1. Launch OpenBridge Designer.
- 2. Create an obdx file.
	- o Select New File.
	- o Navigate to location to create new file.
	- $\circ$  Enter a name that matches the project directory number or a name that logically indicates the work you are doing.

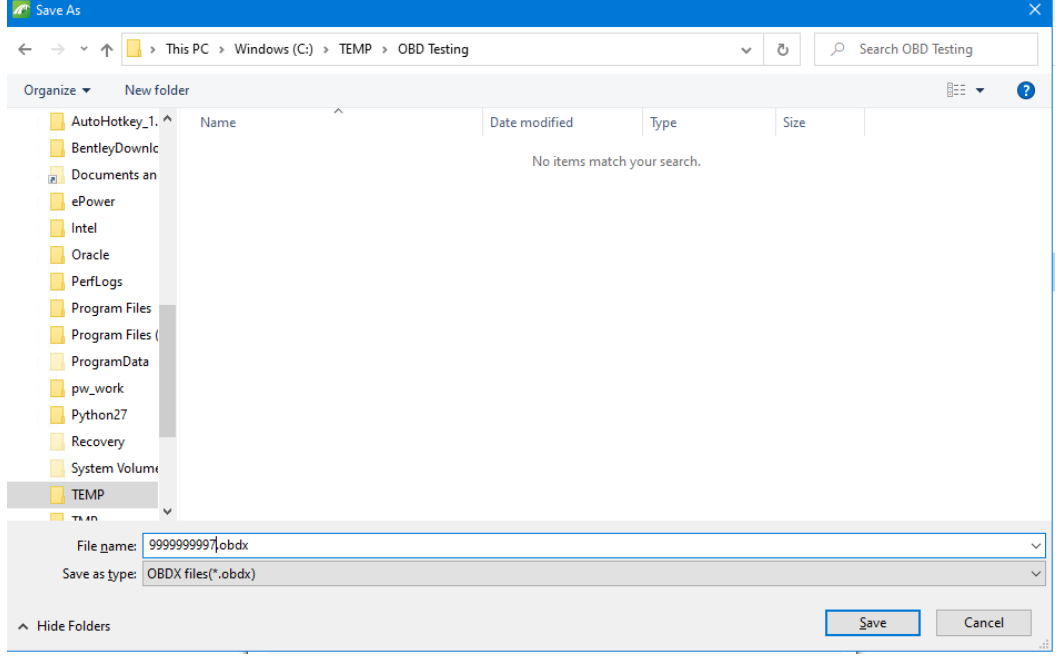

- o Click Save button.
- 3. Create Standalone Group.
	- o Select Standalone workflow option.
	- o Click the Add Group button (folder with green plus).

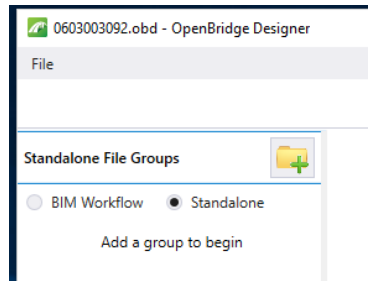

o Enter the project name for name of the group.

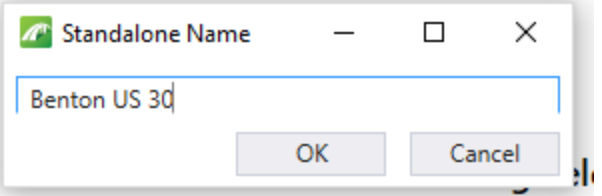

- o Click OK button.
- 4. Click on the Analysis icon.

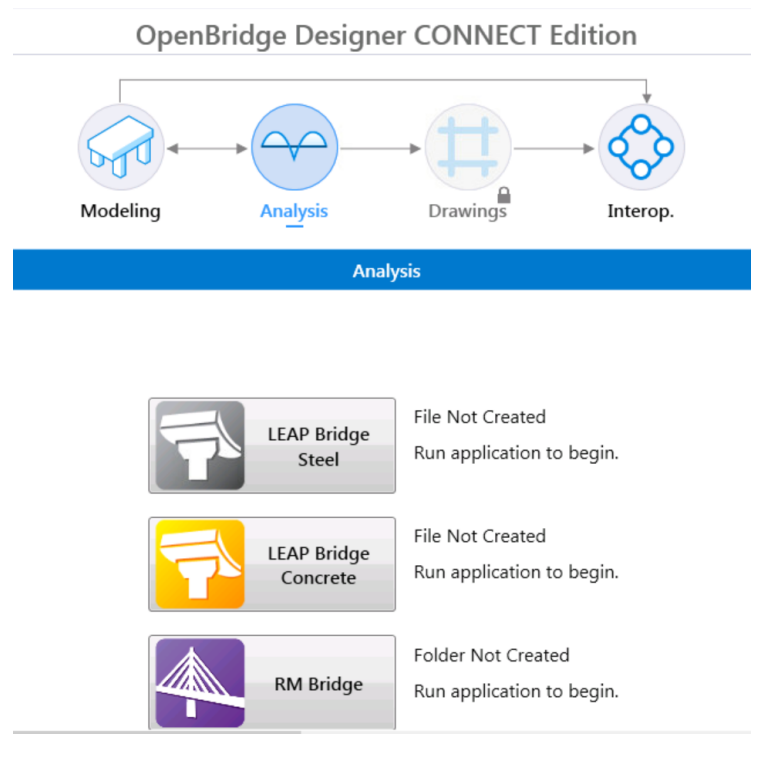

- 5. Launch LEAP Bridge Concrete (or other application) from the shortcut for applications listed in the lower portion.
- 6. Proceed with entry of model and typical analysis steps.
- 7. Click on File > Save or File > Save As to save the model.
- 8. Enter the file name.
- 9. Click OK button.
- 10. The analysis file will be added to the list in the obdx file.
- 11. Reopen the existing analysis files by selecting in the group list in the obdx file and launching the appropriate analysis application.

As a workflow example, to create a Substructure only file:

- o Complete steps 1-5.
- o Access the Substructure tab and click on Substructure button to launch Substructure (RC Pier) module.

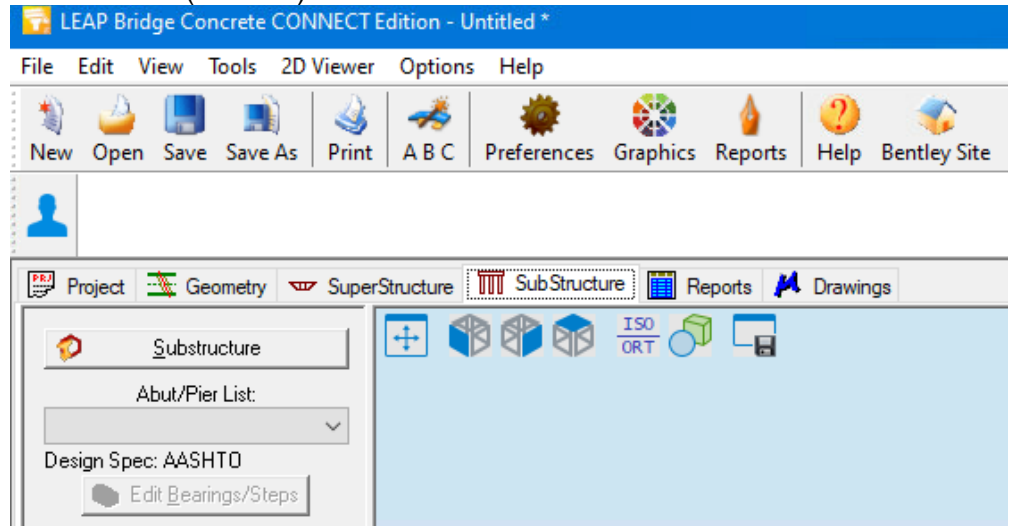

- o Build the model.
- o Click on File > Save or File > Save As and save the model.
- o Enter the file name.
- o Click OK button.
- o When you exit the substructure module, the analysis file will be added to the list in the obdx file.

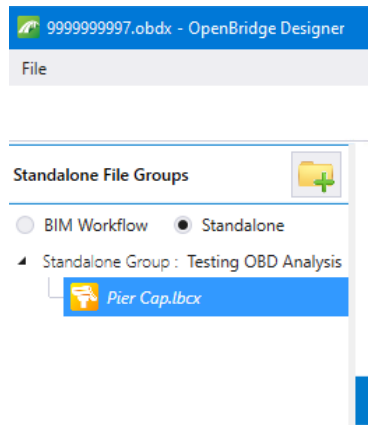

o Reopen the saved analysis file by selecting it in the list and Launch LEAP Bridge Concrete. It will open the Substructure module.

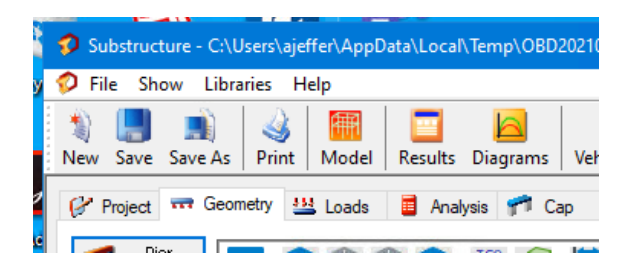

#### **Notes:**

- The obdx file is required for managing the analytical files. The location of the file can be on local or network drive or on ProjectWise server.
- The files are saved within the obdx database only and are not available outside the OpenBridge Designer interface.
- If only doing analysis, when you close an analysis module you may see a dialog box indicating to update the model. Make sure to click the No button and exit.

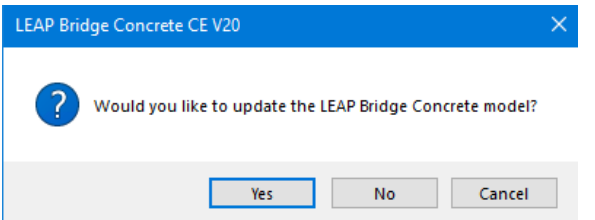

- Existing LEAP Bridge Concrete files created with a previous version can be opened to start a new file.
	- o Highlight the Standalone group not a listed file. **OpenBridge Designer CONNECT Edition Standalone File Groups** BIM Workflow <sup>1</sup> Standalone  $\left| \frac{1}{\sqrt{2}} \right|$  design 111.lbcx  $Drawing$ **Modeling** Analysis Interon Analysis **File Not Created LEAP Bridge** Run application to begin. Steel **File Not Created LEAP Bridge** Run application to begin. Concrete
	- o Click on the Analysis icon.
	- o Launch LEAP Bridge Concrete.
	- o Click Open and navigate to the existing lbcx file.

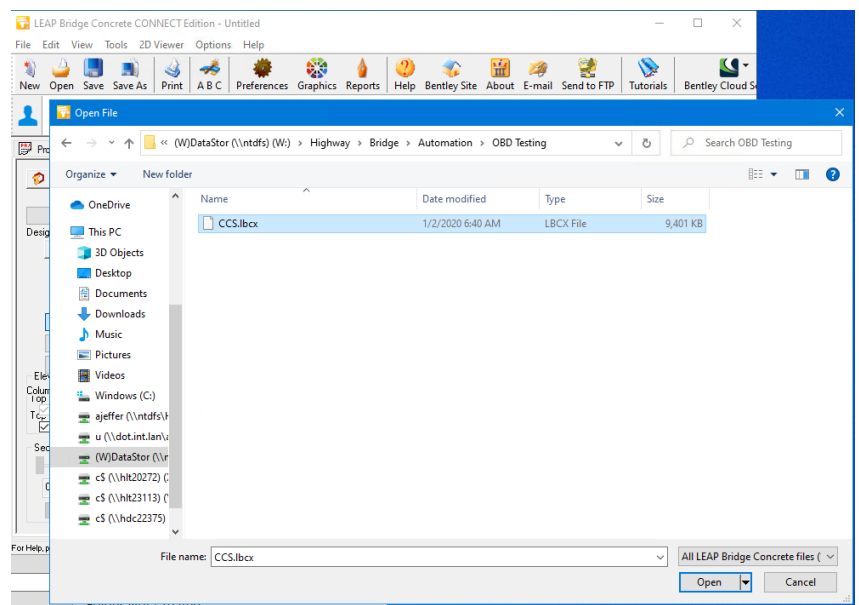

- o Click Open button.
- o The file will be added to the Standalone group once loaded.
- The workflow when working in ProjectWise has slightly different steps to create the obdx file.
	- o Select ProjectWise option after launching OpenBridge Designer

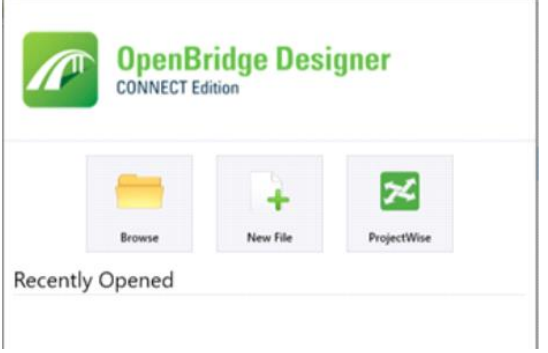

- o Log in to ProjectWise
- o Select New File.
- o Navigate through the Select button to the project directory Bridge subfolder in ProjectWise to create the new file.

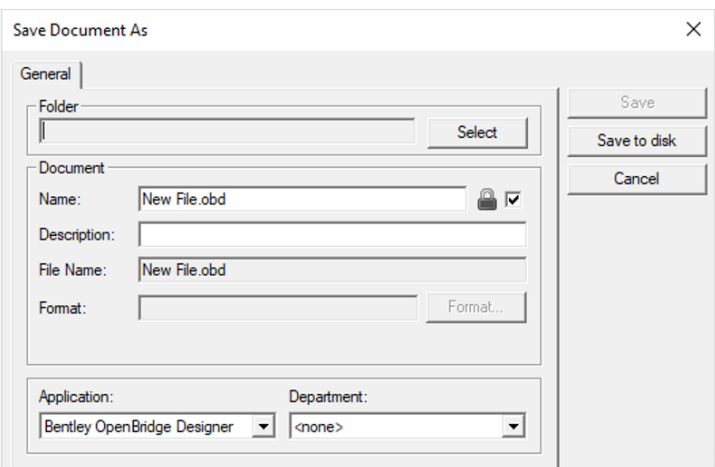

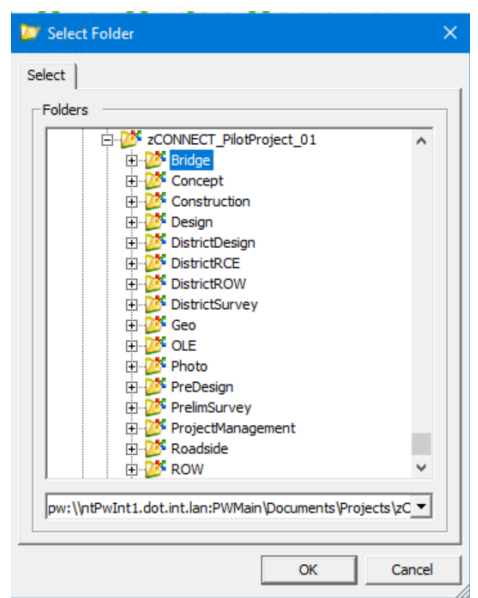

- o Click OK button
- o Enter a name that matches the project directory number.
- o Click Save button.
- $\circ$  Steps 3 11 are the same with the files saved to the ProjectWise location.
- o When exiting OpenBridge Designer a Check In dialog box for ProjectWise will display.

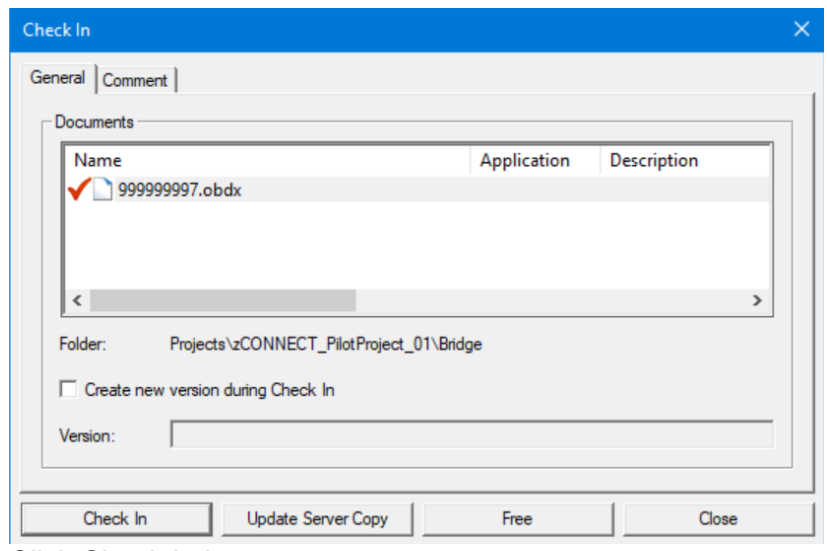

o Click Check In button.

These instructions were created with:

## OpenBridge Designer CONNECT Edition Version 10.09.00.10

## **OpenBridge Designer for Starting Bridge Model**

OpenBridge Designer (OBD) will be used for creating the model through the OpenBridge Modeler (OBM) module. The Standalone File Groups option should be used. If the BIM Workflow option is used, then the model of the bridge is needed to send analysis data to the analytical module programs.

The following steps should be followed:

1. Launch OpenBridge Designer (OBD).

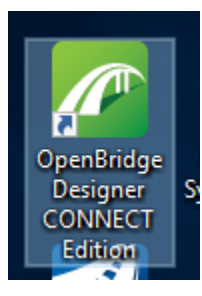

2. Select ProjectWise in OpenBridge Designer interface.

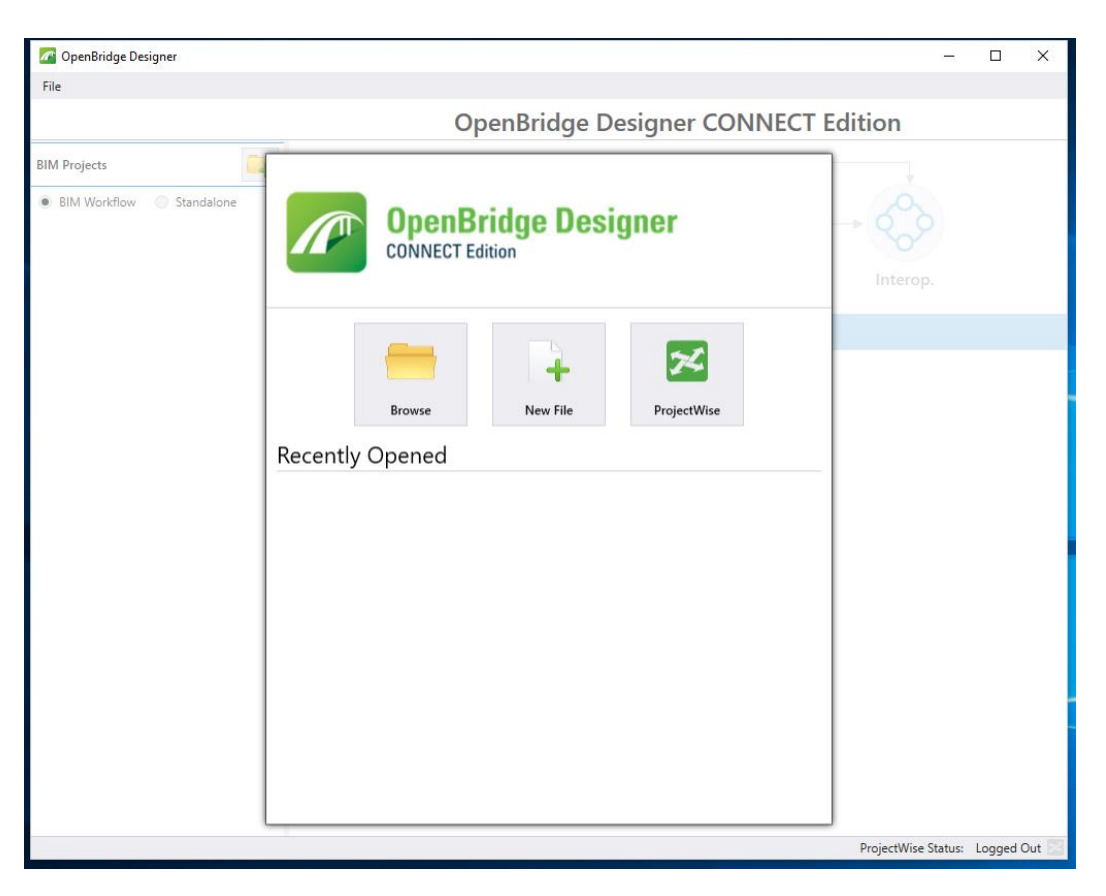

3. In the ProjectWise Log In window, select the Windows Domain or ProjectWise Authentication option. This is dependent on the version of ProjectWise Client being used. Toggle on Use Windows Single Sign-On for authentication and click Log in button.

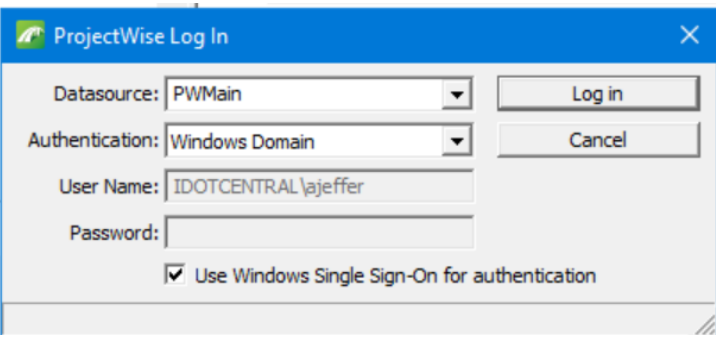

If this is the first time logging in to this ProjectWise datasource on the computer you are using, respond **Yes** to the warning to create the Working Directory.

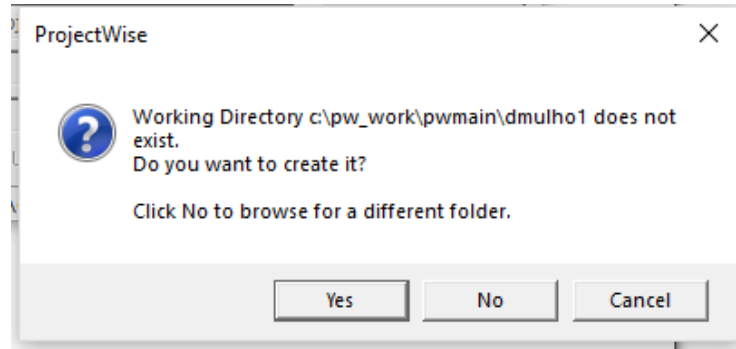

4. Create an obdx file by selecting New File.

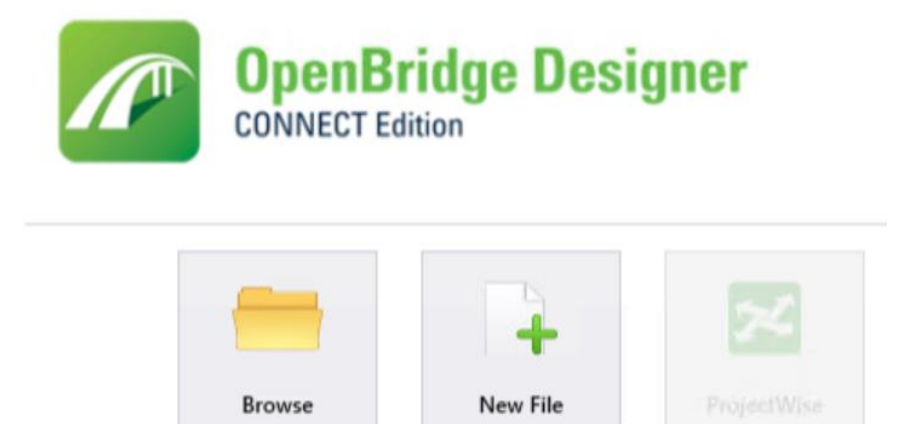

5. Use Select button and browse to Bridge folder for the correct Project Directory.

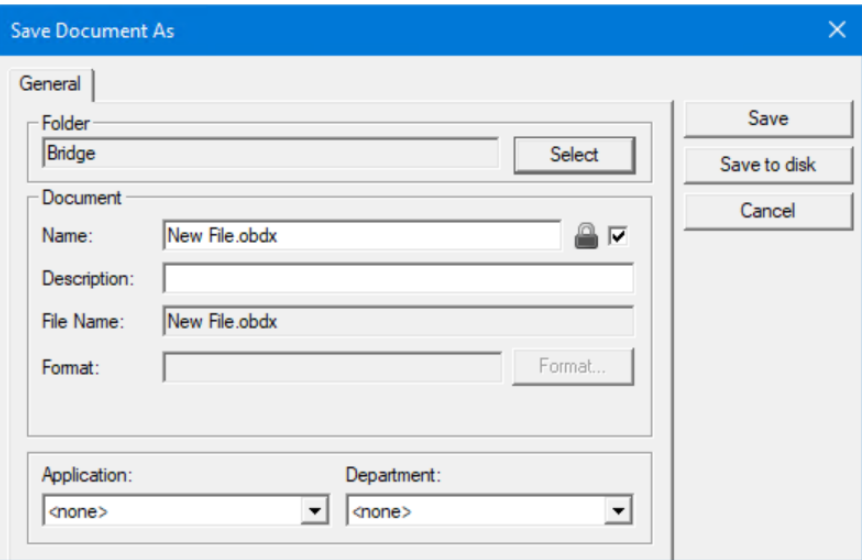

6. Enter a Document Name that matches the project directory number. Add a logical description and location of the project in Document Description field. Providing a good description with a location of the structure will help users in locating the proper file in a project. Name example: 0603003092.obdx Description examples: Polk Co. US 69 or Designs Polk Co. 223, 323 & Story Co. 323, 423, 724

Examples of obdx file Name and Description in ProjectWise:

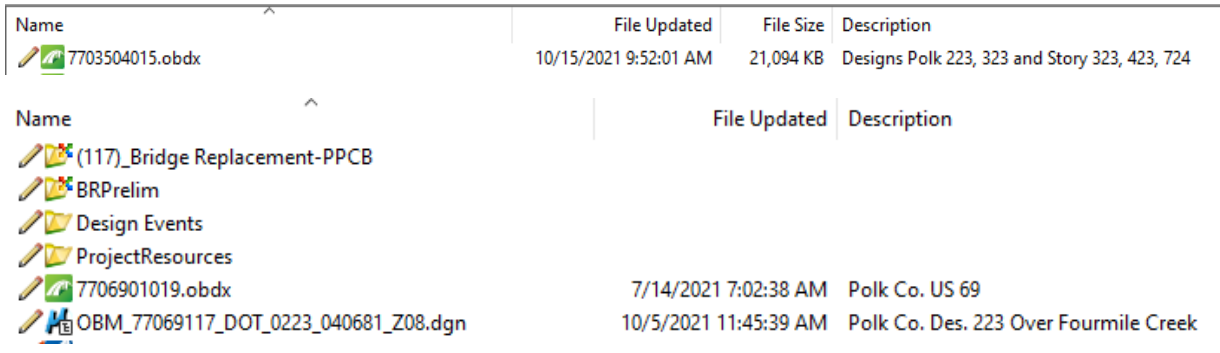

7. Select Application field and change from <none> to Bentley OpenBridge Designer for future recognition by ProjectWise for the associated application.

The Bentley OpenBridge Designer GenerativeComponents option should only be selected if working with a Generative Component in your model due to performance issues.

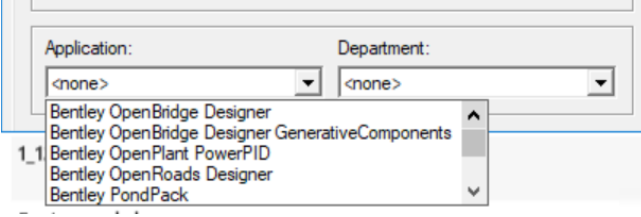

- 8. Select Department field and change from <none> to Bridge Bridge Design.
- 9. Click Save button.
- 10. Create Standalone Group by selecting the Standalone workflow option. (Standalone workflow is the default selection, *currently Iowa DOT will not be using the BIM Workflow option*.)
- 11. Click the Add Group button (folder with green plus).

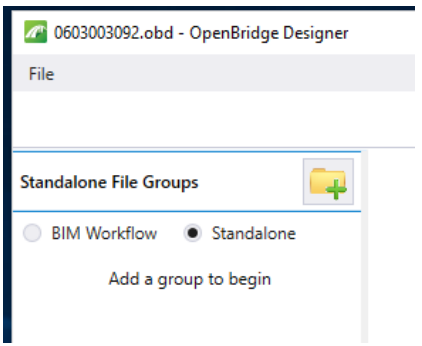

12. Enter project name into following dialog when prompted.

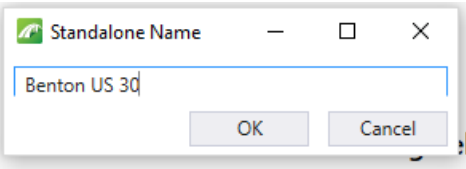

- 13. Click OK button.
- 14. Check that the Modeling module icon is highlighted.
- 15. Launch OpenBridge Modeler (OBM) from the shortcut for applications listed in the lower portion.

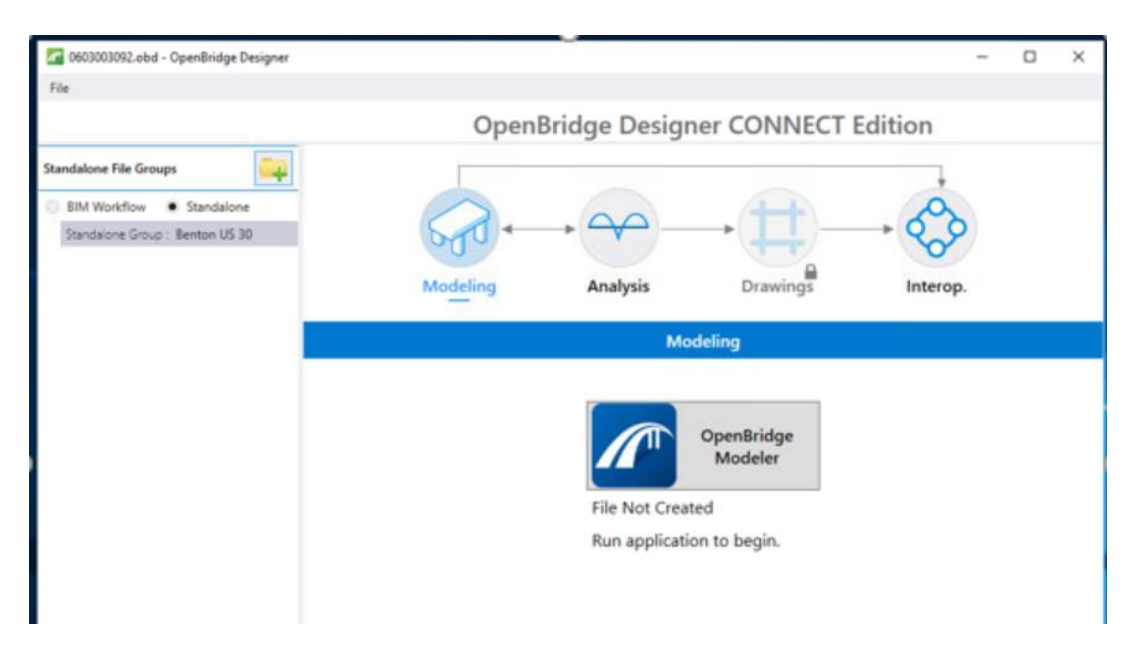

16. When OpenBridge Modeler window opens, select New File.

The CONNECT workspace will load after creation of the new file.

# **OpenBridge Modeler CONNECT Edition**

Imperial Standards \* Tutorial 1 \*

#### **Recent Files**

You haven't opened any files recently. To browse for a file, start by clicking on Browse.

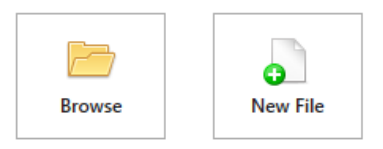

- 17. Select No Wizard in the New file dialog box.
- 18. Click OK button.

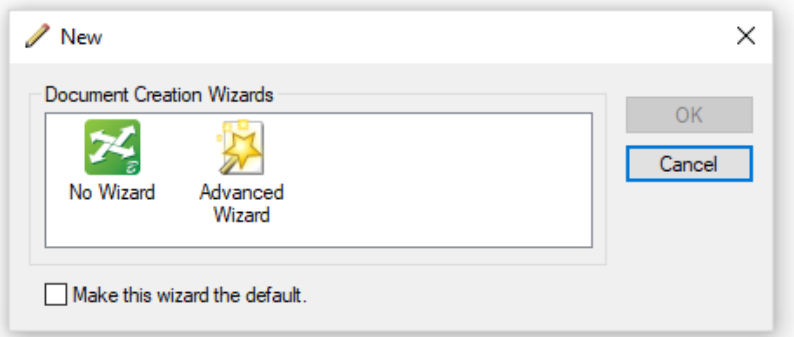

19. The new dialog box displays.

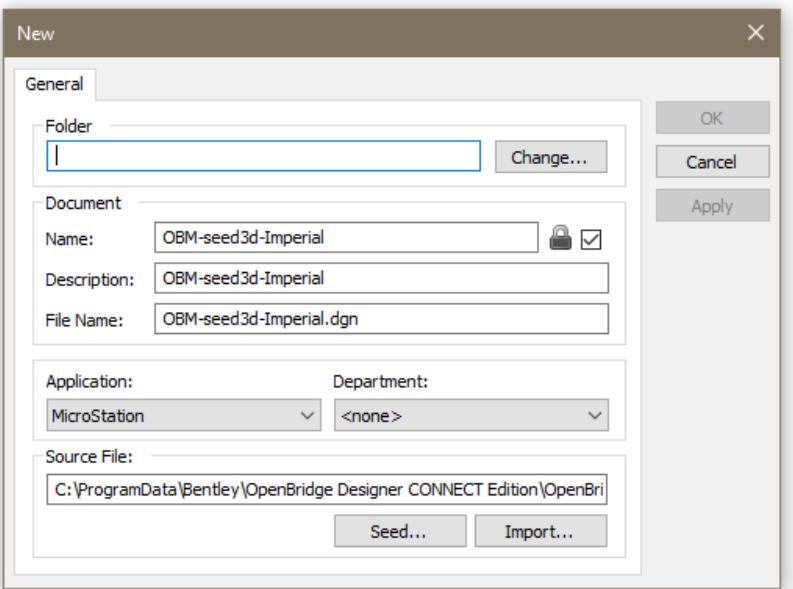

20. Select Change… button in Folder and locate Project Directory in ProjectWise and select the Bridge folder to place the OBD/OBM files in.

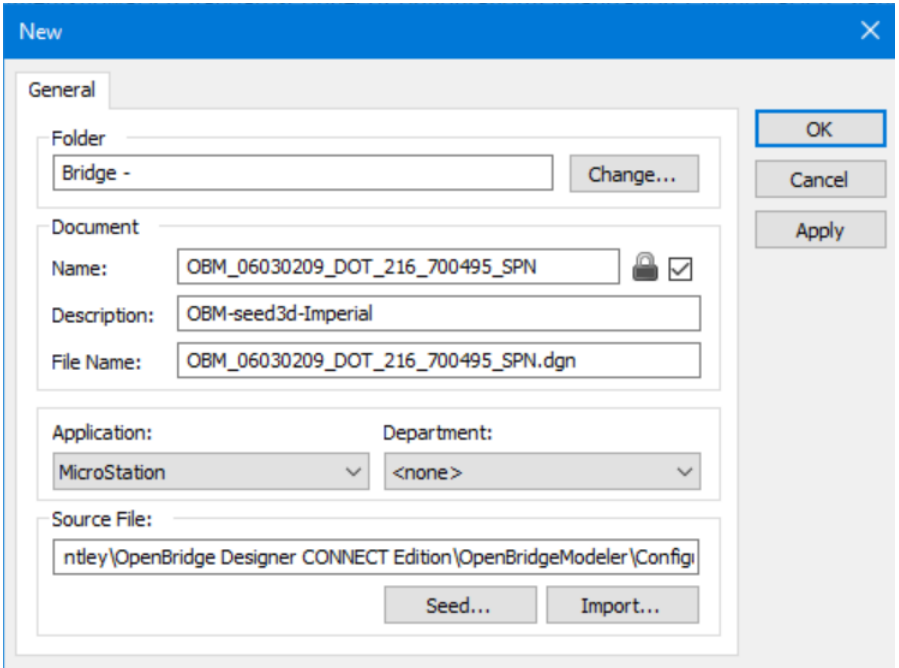

21. Select Seed… button to locate the proper Seed File to use with the set Geographic Coordinate System/Zone (Iowa Regional Coordinate System IaRCS).

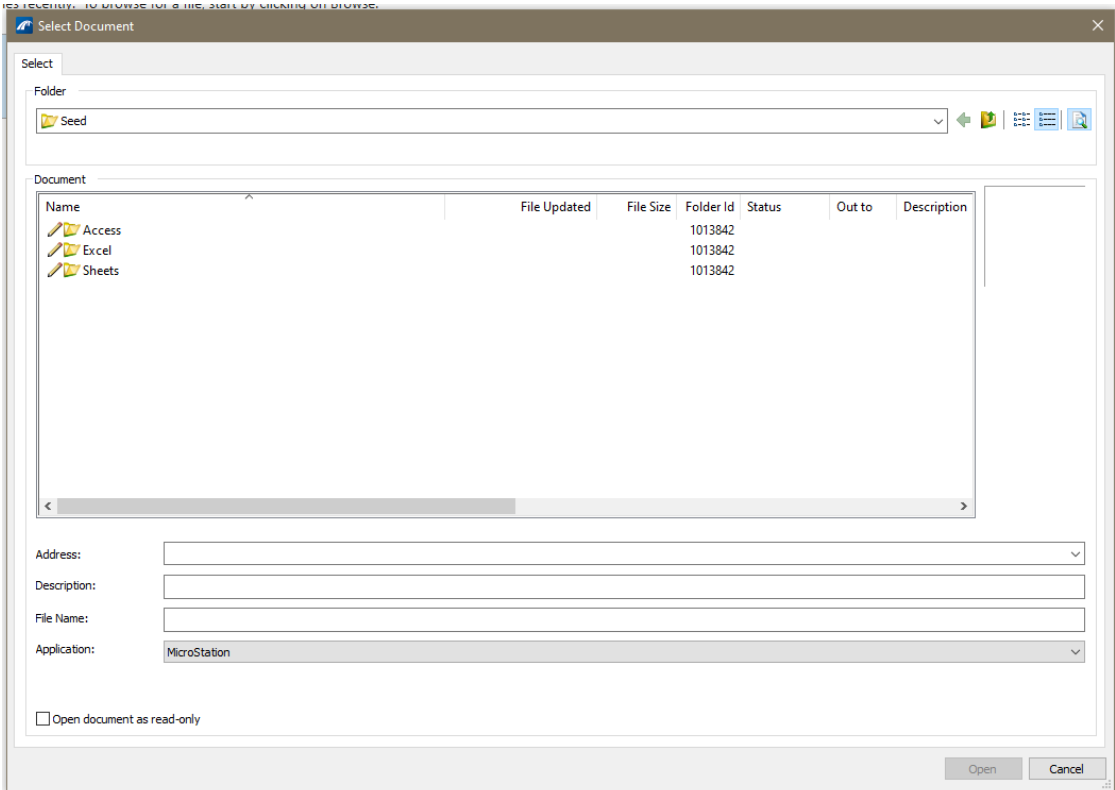

22. Select Application field and change from MicroStation to Bentley OpenBridge Modeler.

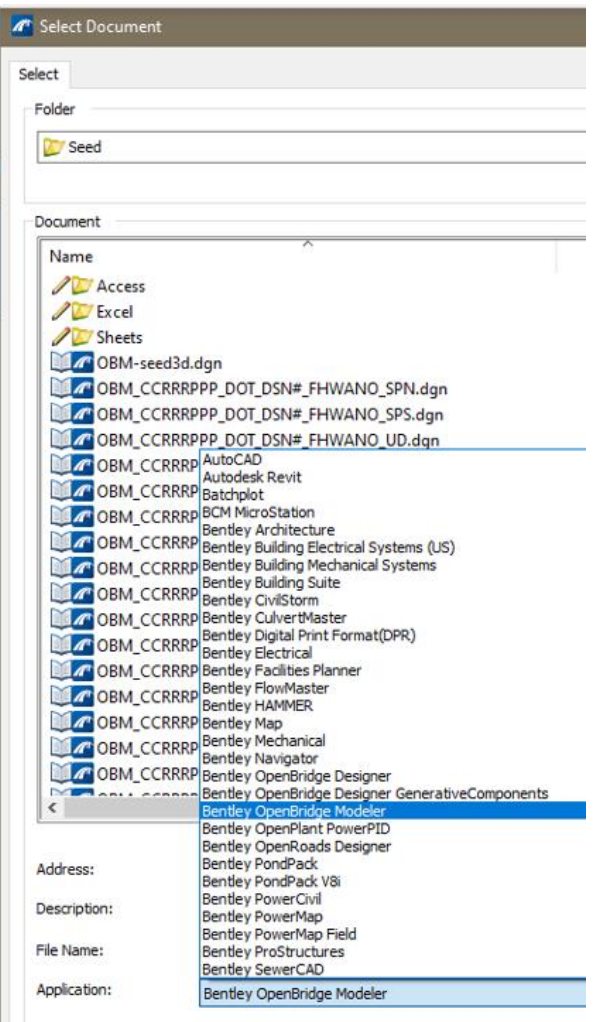

23. Browse to the proper Seed File to use with the set Geographic Coordinate System/Zone (Iowa Regional Coordinate System, IaRCS).

The Seed files are located at: PWMain\Documents\IowaDOTStandardsConnect\Configuration\Organization-Civil\IowaDOT\_Standards\Seed\

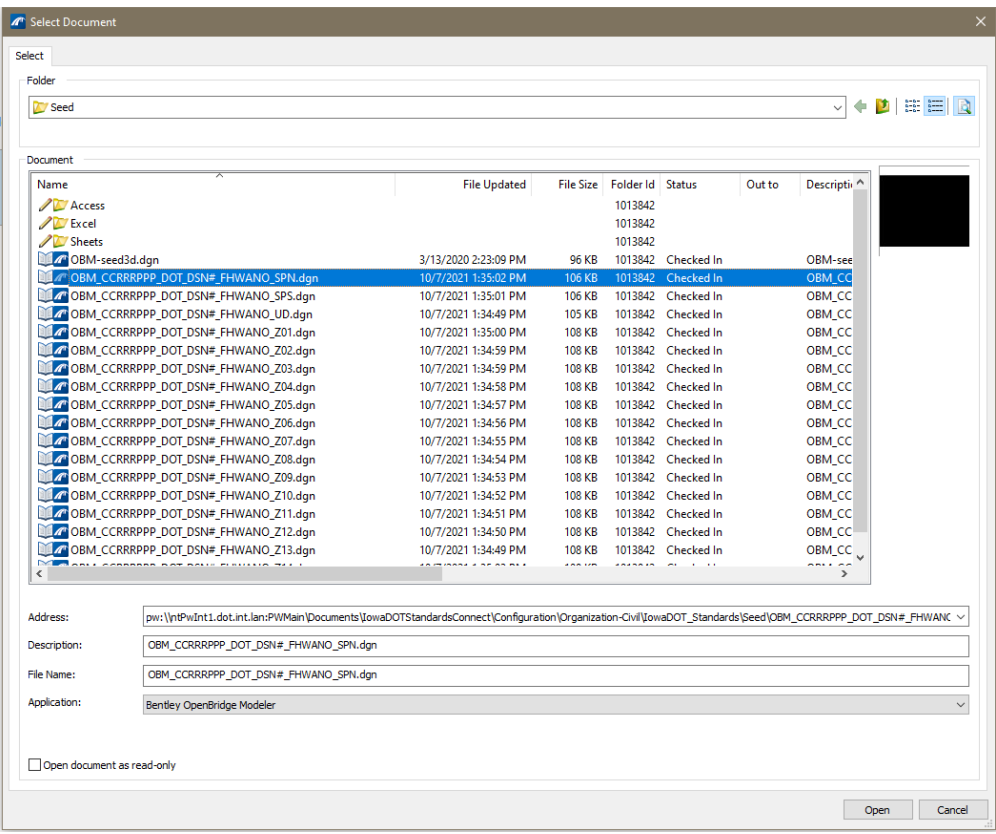

## 24. Select Open button.

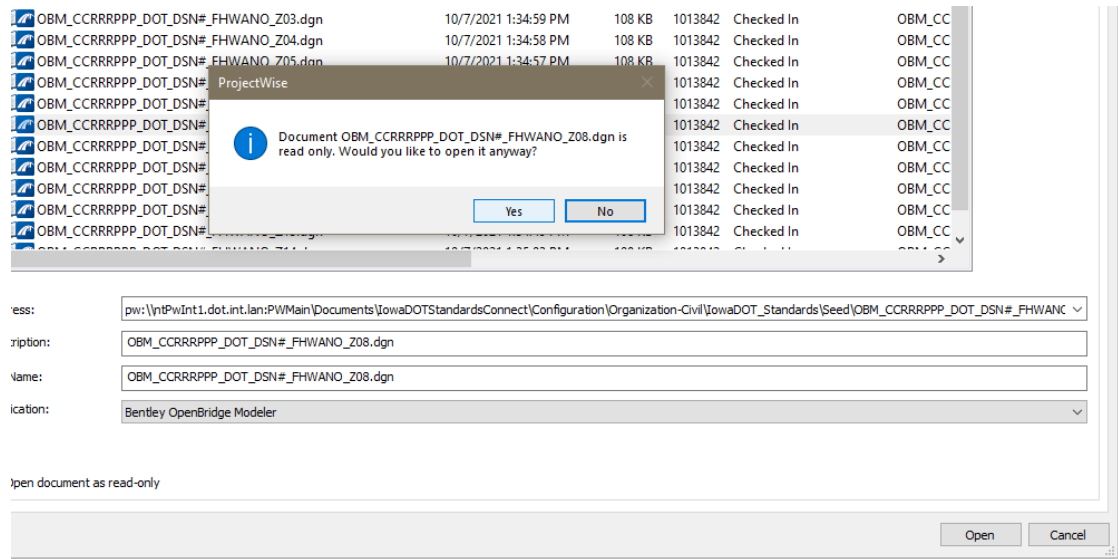

25. Select Yes button.

26. The new dialog box displays.

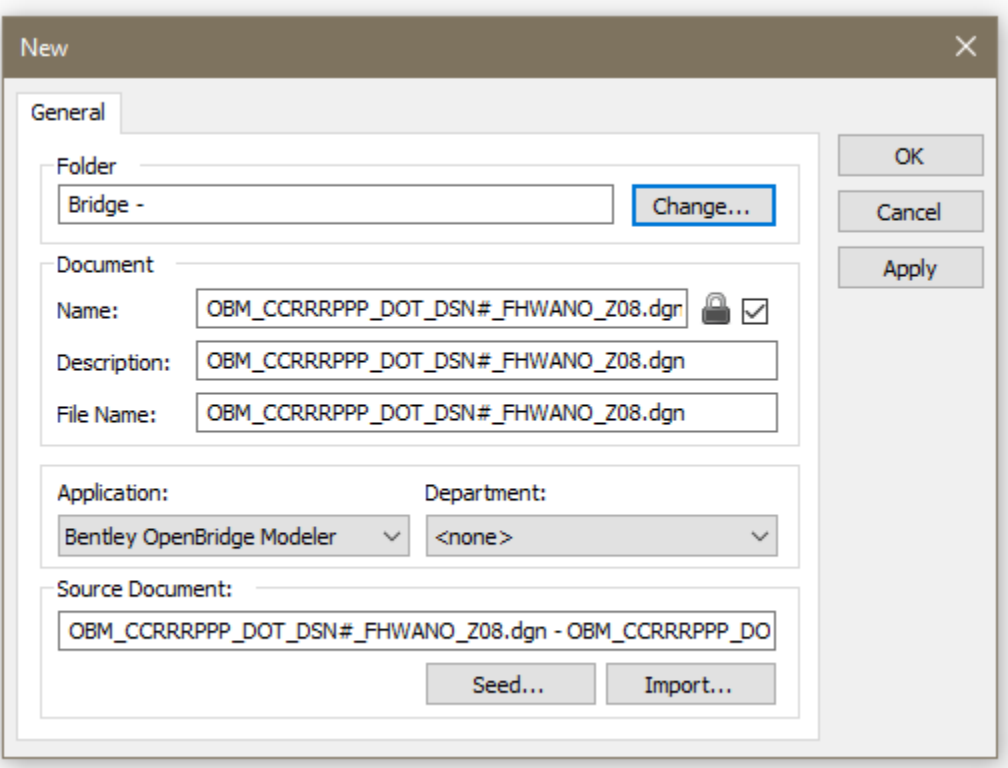

27. Change the name of the file in Name field and add a proper description in Description field. Providing a good description with a location of the structure will help users in locating the proper file in a project.

Name: **OBM\_CCRRRPPP\_DOT\_DSN#\_FHWANO\_Z08.dgn**

**OBM** = Designates this as an OpenBridge Modeler file.

**CCRRRPPP** = County (CCC) Route (RRR) Paren (PPP) from the Project Number.

**DOT** = Signifies entity responsible for creation of model (DOT = Iowa DOT). If the project is created by a Consultant, then DOT would be replaced with the Consultants abbreviated name.

**DSN#** = Four-digit Design Number of structure.

**FHWANO** = The six-digit FHWA Number.

Name Example: **OBM\_77069117\_DOT\_0223\_040681\_Z08.dgn** Description Example: **Polk Co. Des. 223 Over Fourmile Creek**

Example listing of files.

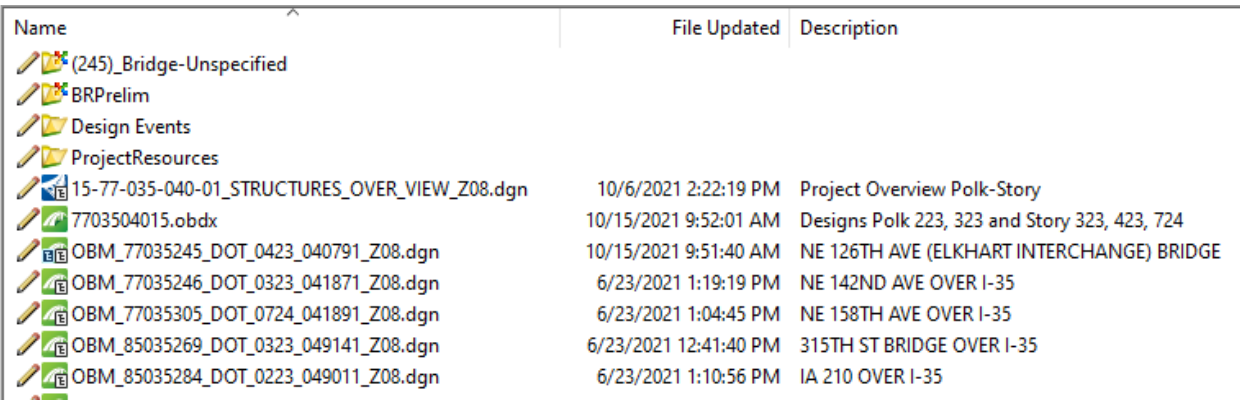

- 28. Select Application field and change from MicroStation to Bentley OpenBridge Modeler.
- 29. Select Department field and change from <none> to Bridge Bridge Design.
- 30. Click OK button.
- 31. Click Yes button for the configuration Alert and restart.

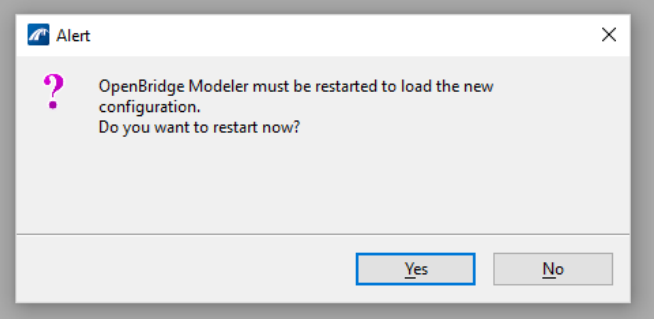

**Note:** Steps 16 -30 can be skipped if the file is created using Copy Seed. Refer t[o CONNECT Seed Files and Naming Convention](https://iowadot.gov/bridge/tools/CONNECT%20Seed%20Files.pdf) 

- 32. When OpenBridge Modeler completes loading, activate the OpenBridge Modeling workflow from the pick list in the upper left corner if it is not already active.
- 33. Reference the geometry and terrain files needed for the location of the bridge. Always use Coincident World orientation when referencing models.

GEO\_ prefix named files are located at Design/CADD\_Files/Geometry. This contains alignments and profiles for the project.

TRN\_ prefix named files are located at Design/CADD\_Files/Terrains. This contains any terrain models for the project.

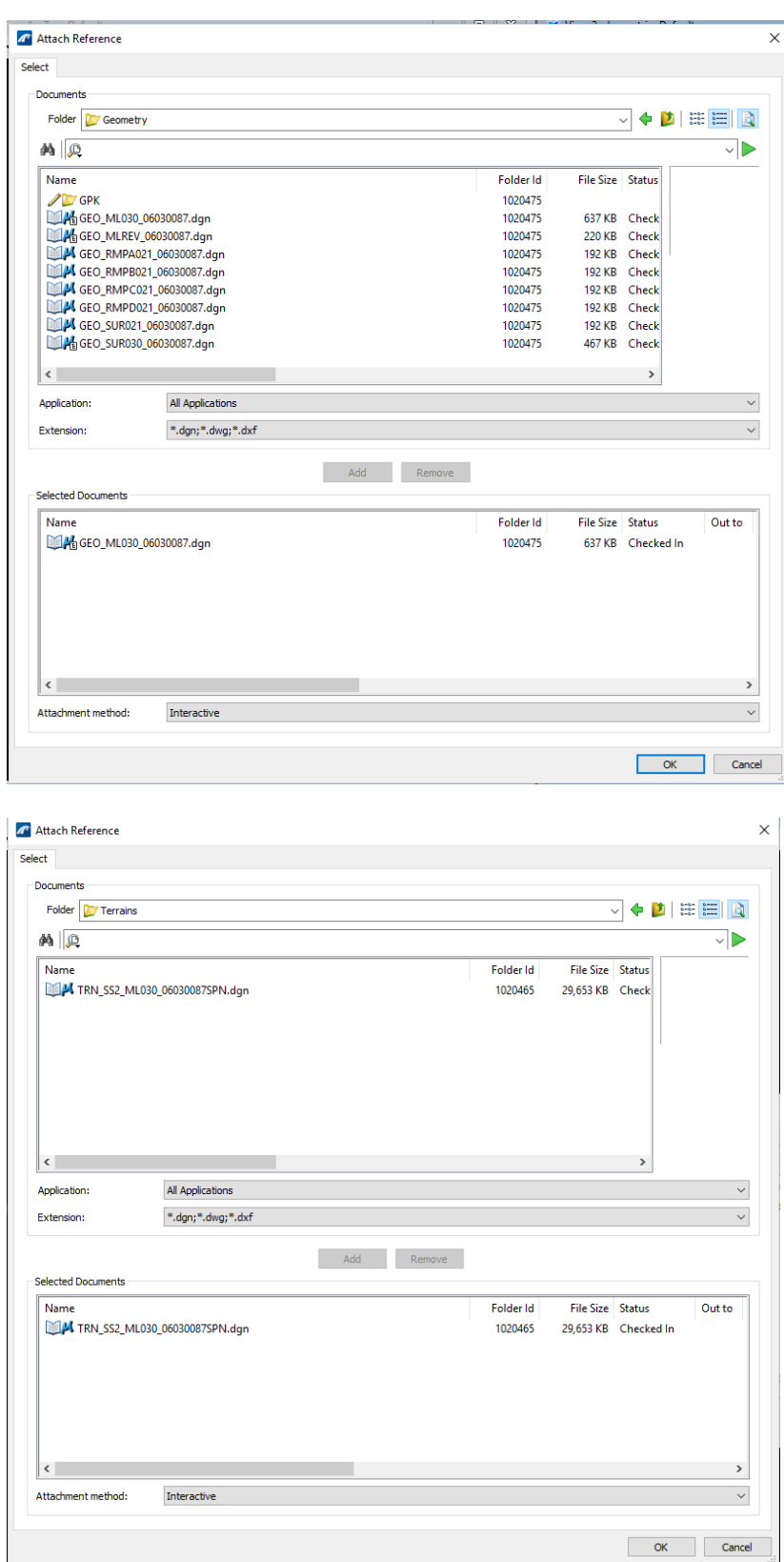

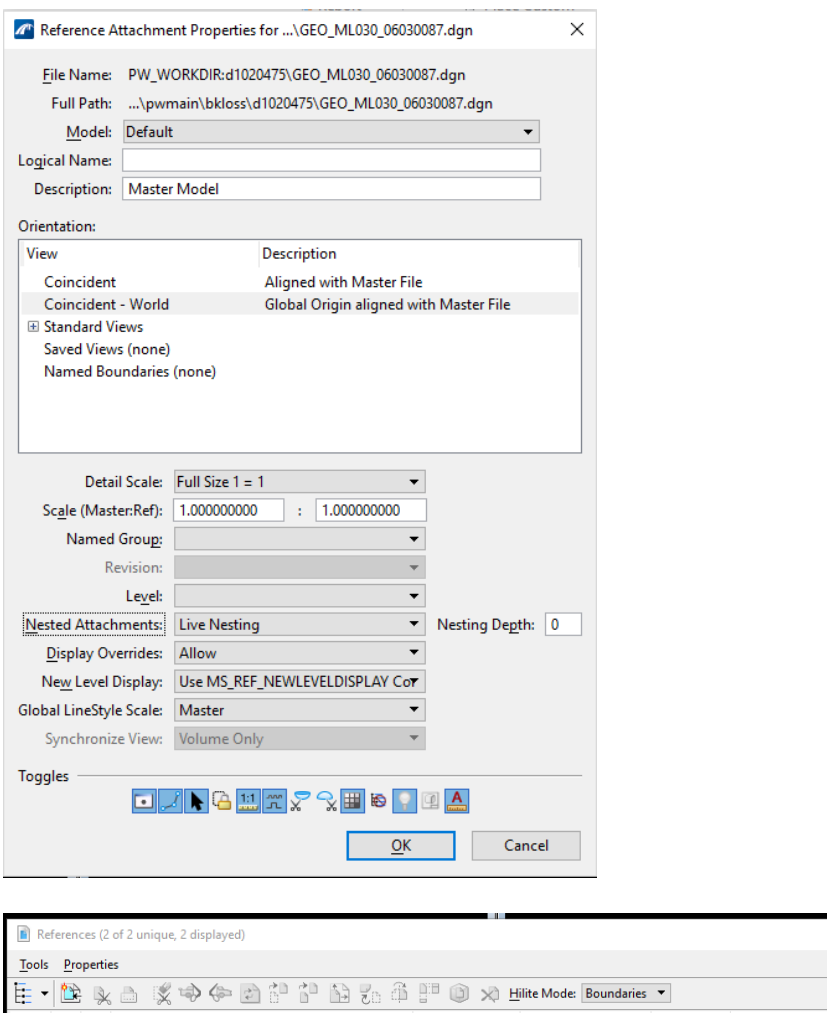

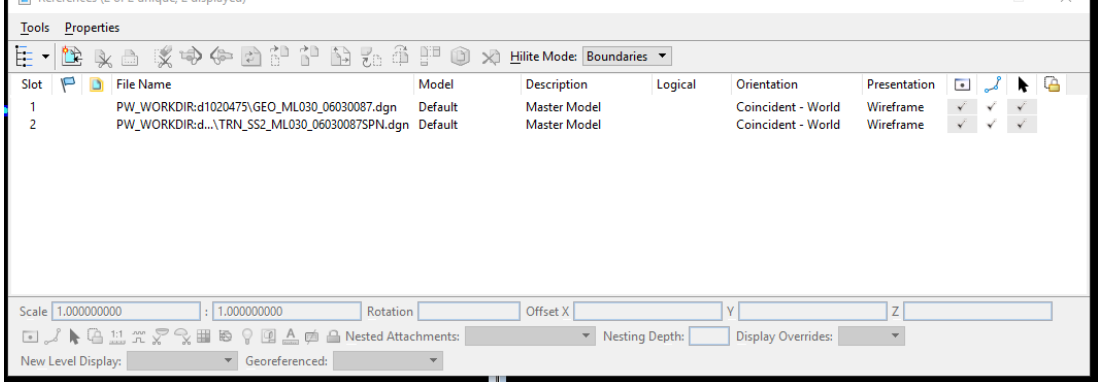

The referenced GEO file should always have Display on for bridge modeling. Turning this reference off may cause problems with the function of the model.

- 34. Fit the views to see the resulting geometry and terrain.
- 35. To begin modeling the bridge, select Bridge Wizard in the Bridge Setup tab of the ribbon.

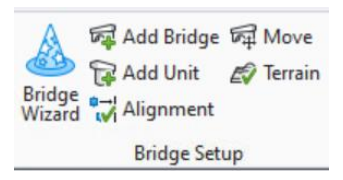

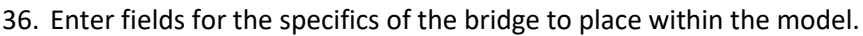

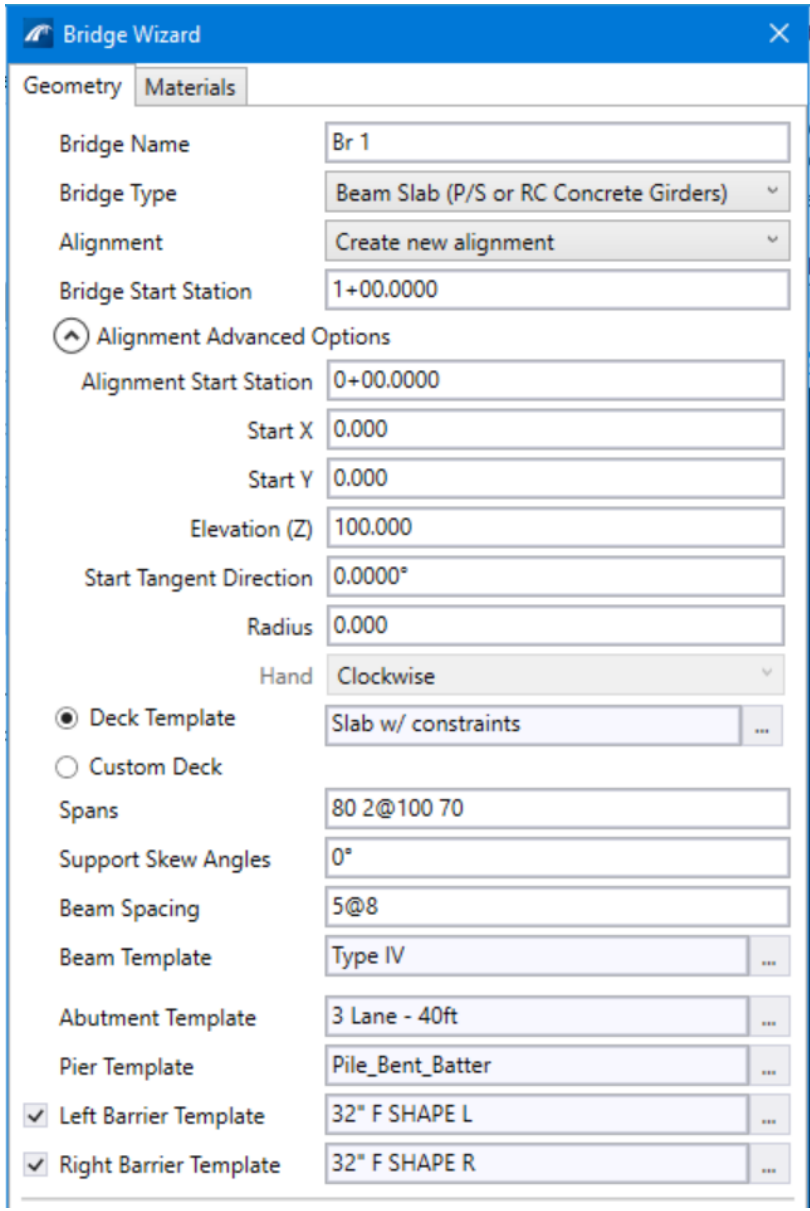

- Enter Bridge Name with County and Design Number. Example Polk Des. 223.
- Select Bridge Type for the specific bridge.

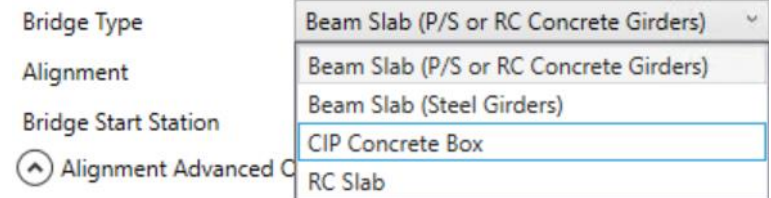

• Select Alignment from the available alignments in the attached referenced GEO file.

• Set advanced options, if needed.

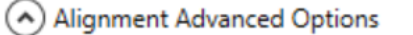

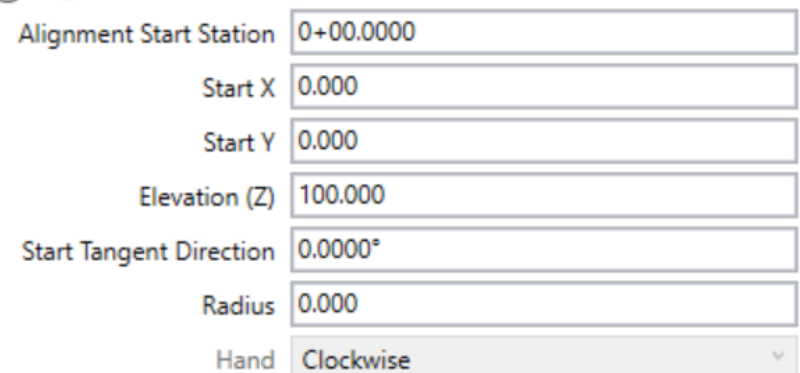

- Select Deck Template from the template library.
- Enter Span lengths.
- Enter Skew Angle for support lines.
- Enter Beam Spacing.
- Select Beam Template from the template library.
- Select Abutment Template from the template library. Abutments available are not Iowa specific. The model will be modified to use a Custom Abutment.
- Select Pier Template from the template library.
- Select Barrier Template from the template library for both left and right barriers.

#### 37. Click OK button.

The model will be placed at the appropriate location. Proceed with any modifications of various components.

Additional information on modifications will be added in the future.